FD1302-PLUS  $\frac{\sqrt{10}}{\sqrt{10}}$ 

**DEC / 16 FDI302-PLUS** 

# **INSTRUCTIONS, OPERATION AND MAINTENANCE MANUAL**

# **Fieldbus Communication Interface** for Firmware Update to 302/303 **Revamp Platform.**

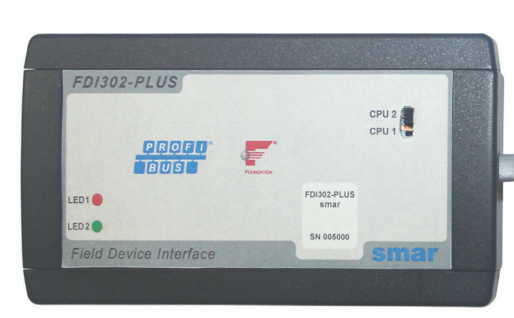

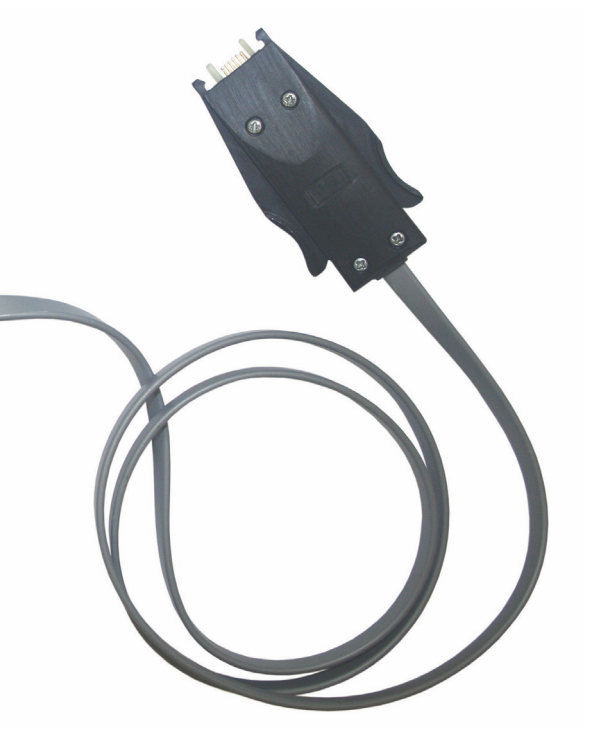

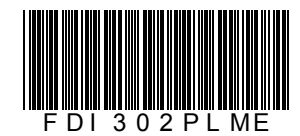

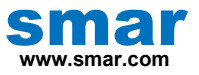

**Specifications and information are subject to change without notice. Up-to-date address information is available on our website.** 

**web: www.smar.com/contactus.asp** 

# **TABLE OF CONTENTS**

#### FDI302PLUS - FIELDBUS COMMUNICATION INTERFACE FOR FIRMWARE UPTDATE TO

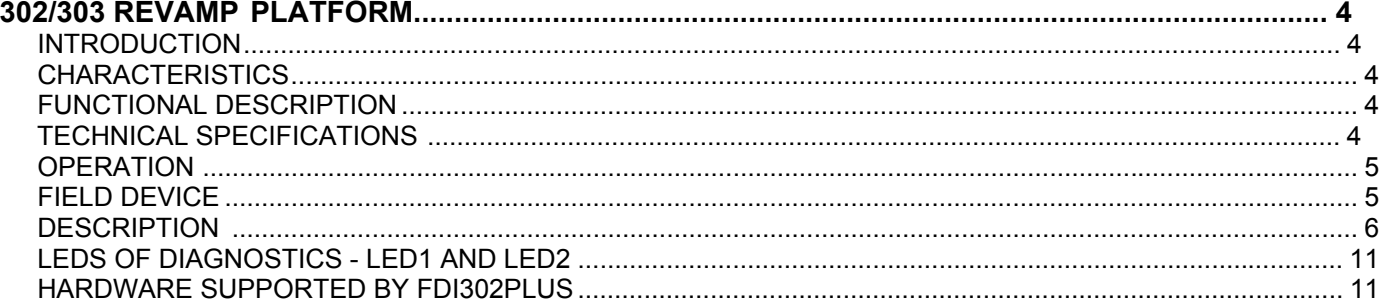

# **FDI302PLUS - FIELDBUS COMMUNICATION INTERFACE FOR FIRMWARE UPDATE TO 302/303 REVAMP PLATFORMS**

#### *<u>Introduction</u>*

The FDI302Plus Smar interface, Field Device Interface302, allows firmware update of the FOUNDATION fieldbus and PROFIBUS-PA field devices using a computer and FDI302Plus utility software, available at Smar website.

## **Characteristics**

- Compatible with DC302 and DC303 and also all revamp field devices of Smar 302 and 303 series;
- Powered by the computer, it does not need external power supply;
- USB connector;
- Easy and quick installation.

## **Functional Description**

Smar FDI302Plus interface allows devices firmware to be updated very quickly and easily.

## *Technical Specifications*

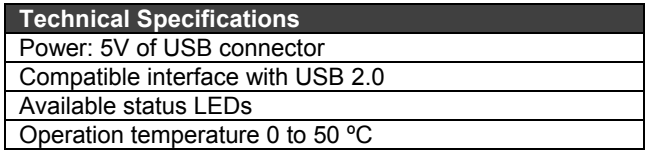

#### **Operation**

#### **1. Goal:**

Download the firmware on plataforms 302/303 Revamp.

#### **2. Required material**

- The software "FDI302 Plus utility" installed in a computer;
- FDI302Plus Interface.

Any firmware of the Smar field devices, FOUNDATION fieldbus and PROFIBUS PA, 302 and 303 Revamp series, besides de DC302 Revamp can be updated.

#### **Field Devices**

To update the firmware of field devices follow the steps below:

Attach the USB connector of the **FDI302Plus** interface to the USB computer port. Remove the front cover of field device that will receive the new firmware. If the device has a display, it is not necessary to remove it.

Carefully attach the other end to the device interface according to figure 1.

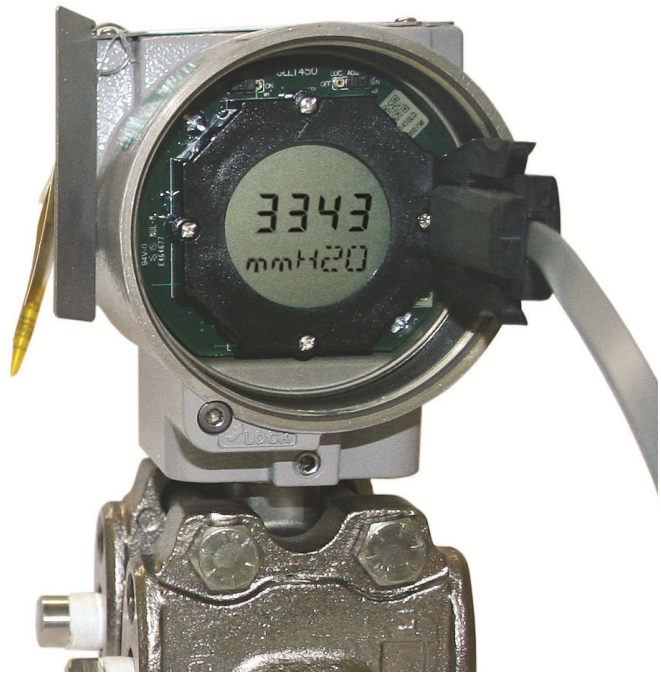

Fig. 1 - Interface Connected to the Device.

Insert both guiding pins through the holes of the equipment's circuit board. See figures 2 and 3.

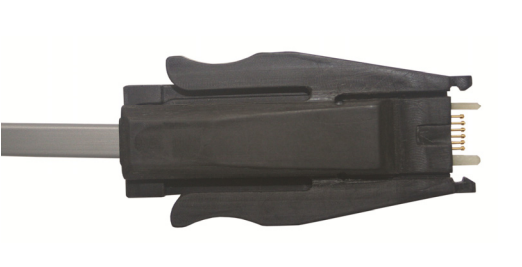

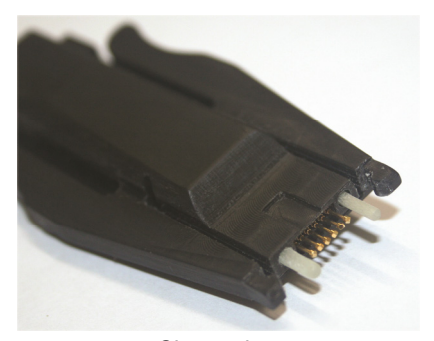

General view **Closer view** Closer view Fig 2 - FDI302PLUS-1 connection point with the field devices

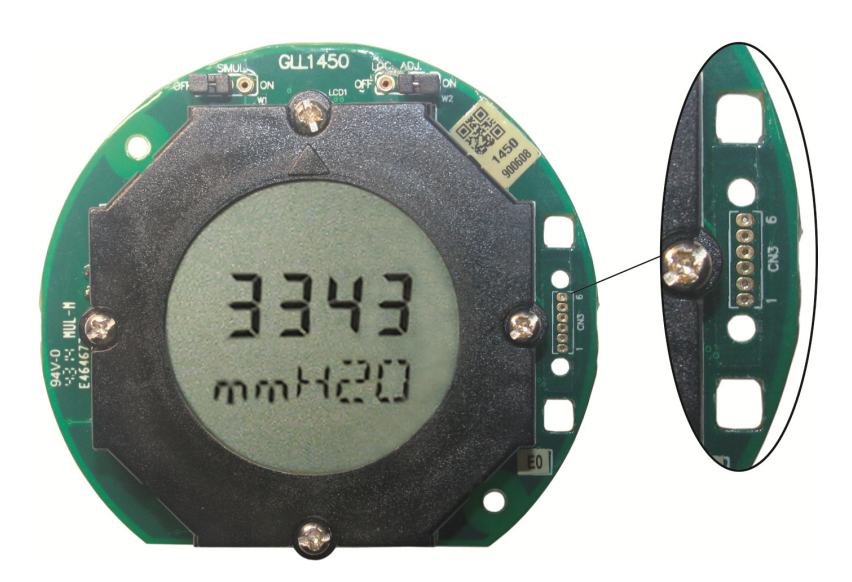

**Figura 3 - Field device's connection point with FDI302PLUS-1** 

# **Description**

The following figures show the interface connection on the cable and the cable connection with the GLL:

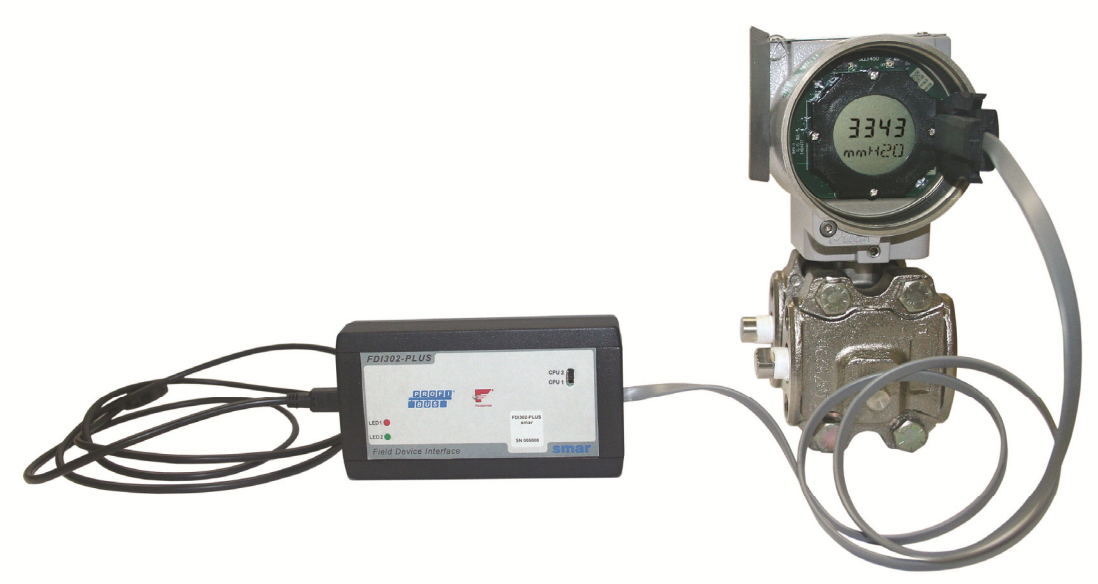

- **3.1.** Connect the interface cable on the USB computer port..
- **3.2.** The interface key should be on CPU1 position to write the firmware on CPU1.
- **3.3.** Execute the "FDI302Plus Utility" software:

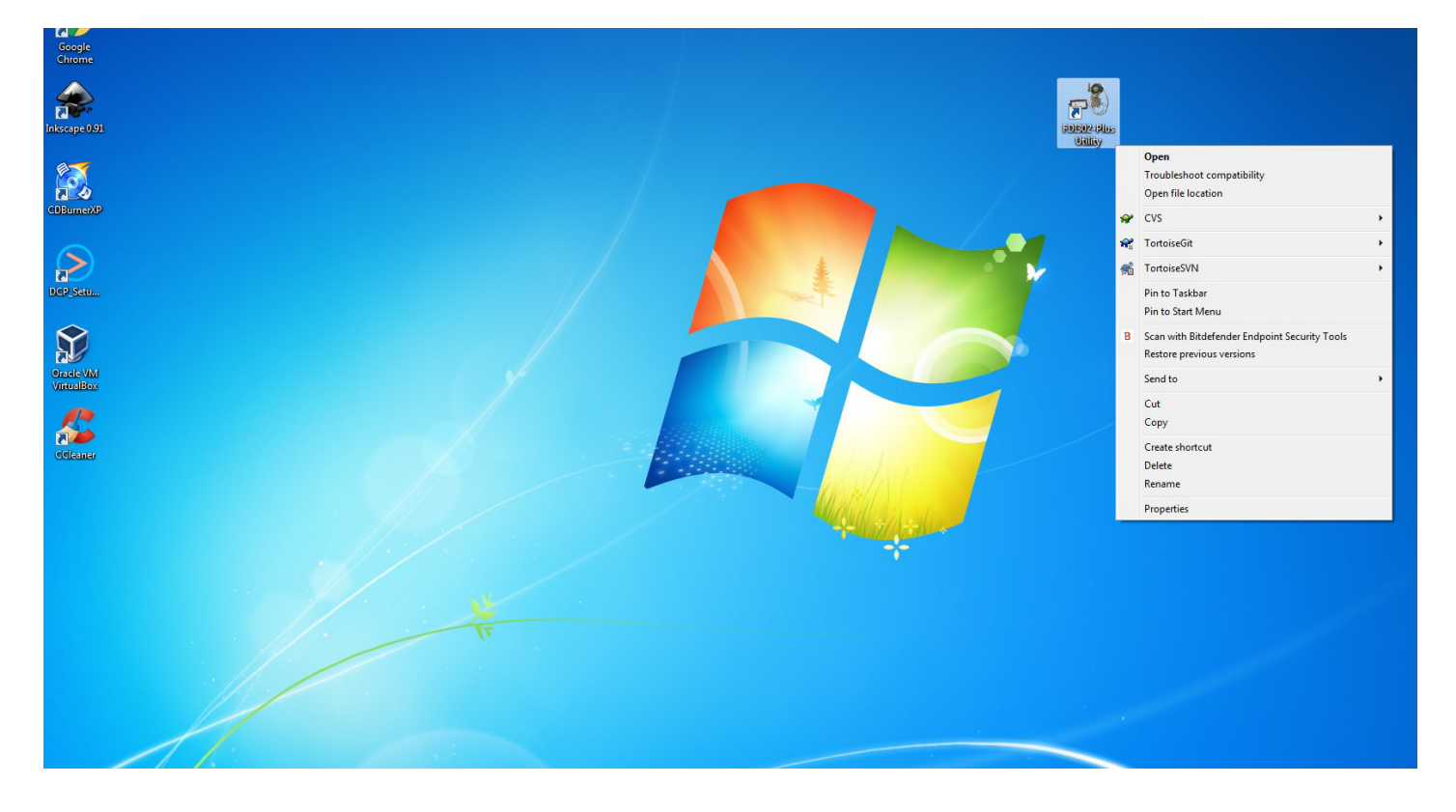

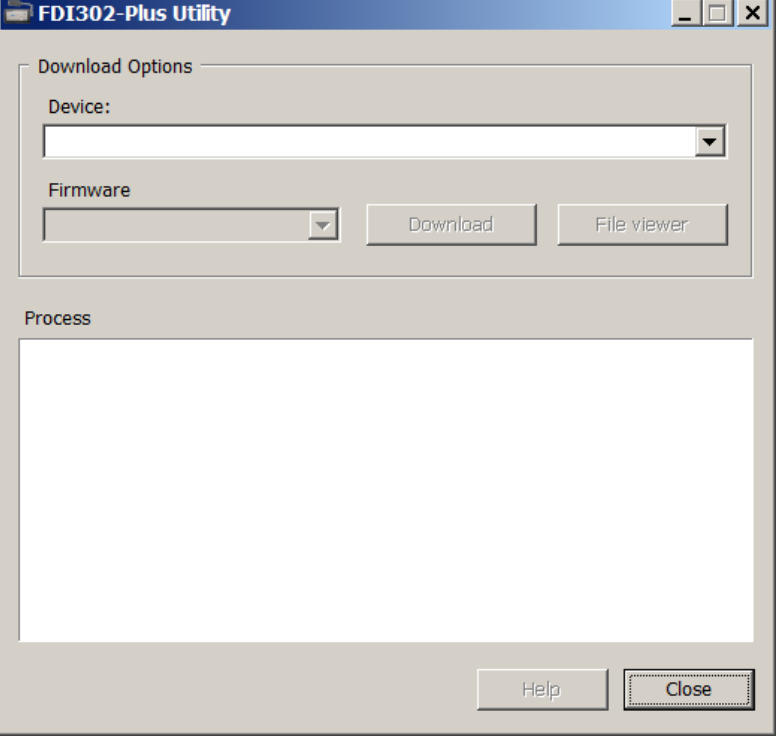

**3.4.** Choose the connected device and the firmware version.

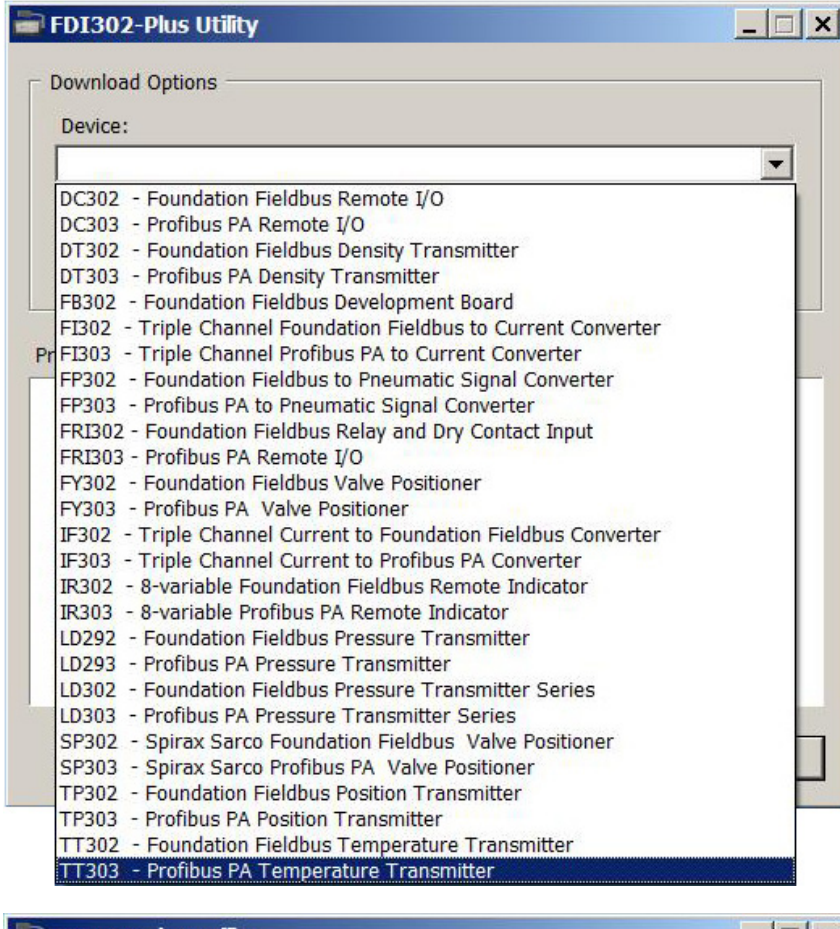

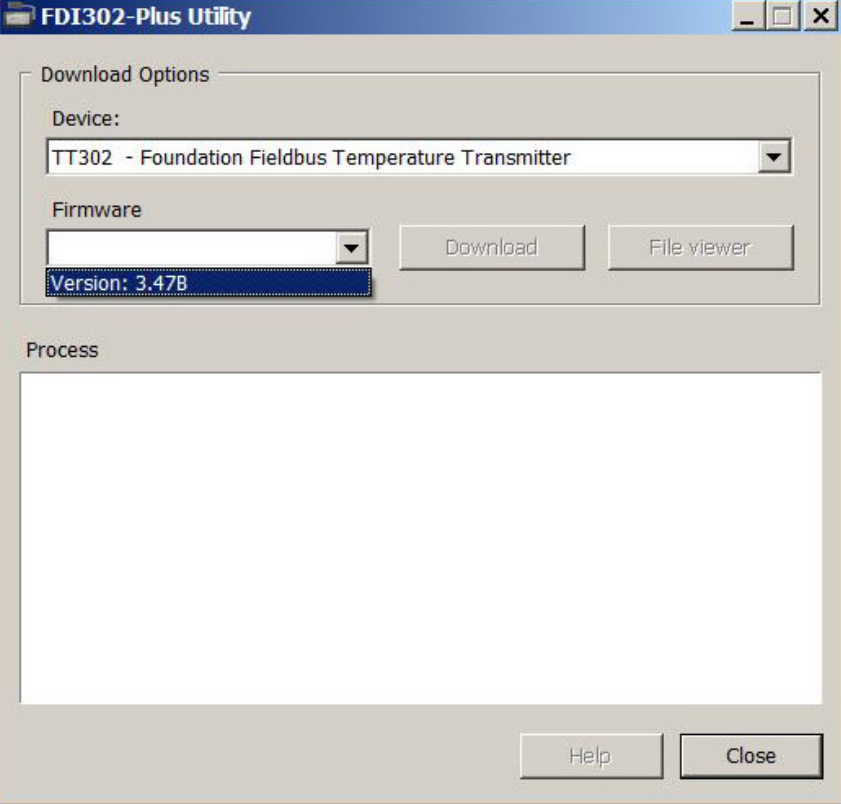

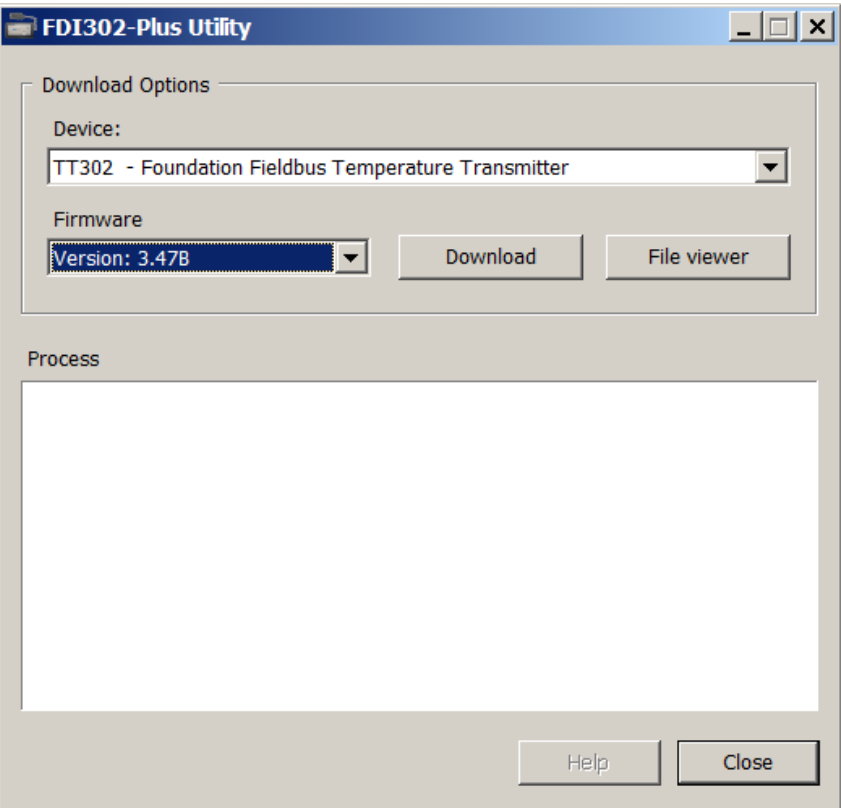

#### **3.5.** Click download

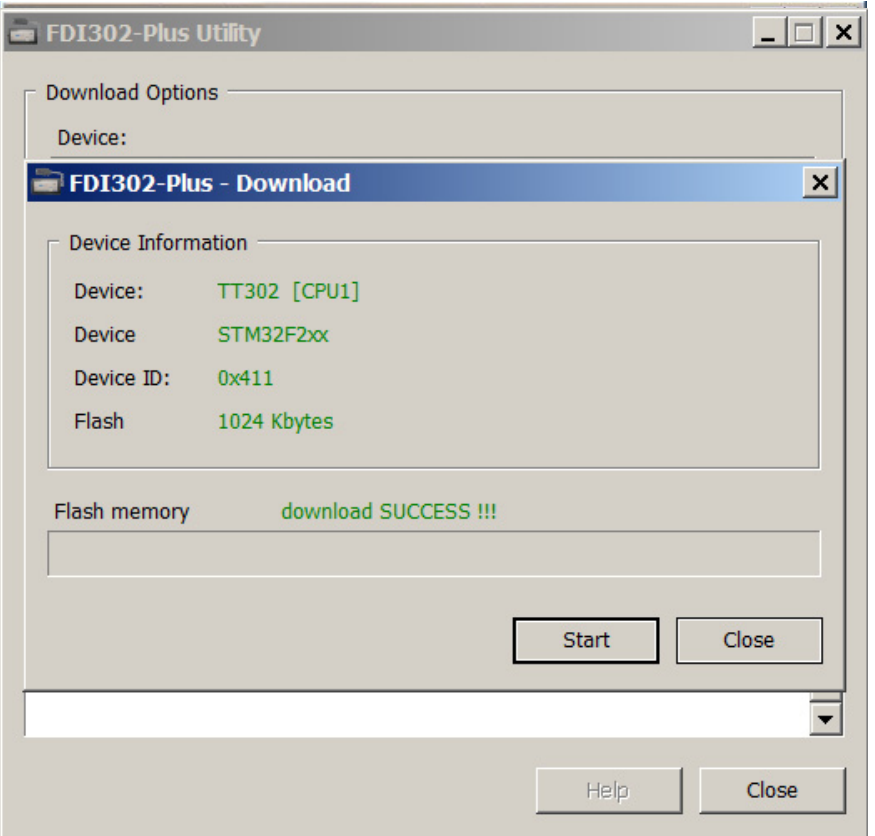

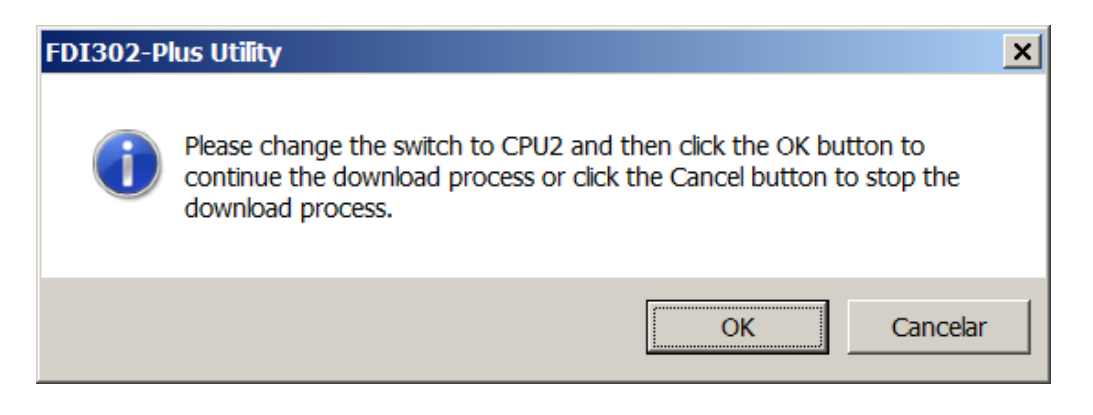

**3.6.** Put the interface key on **"CPU2"** position to write the firmware.

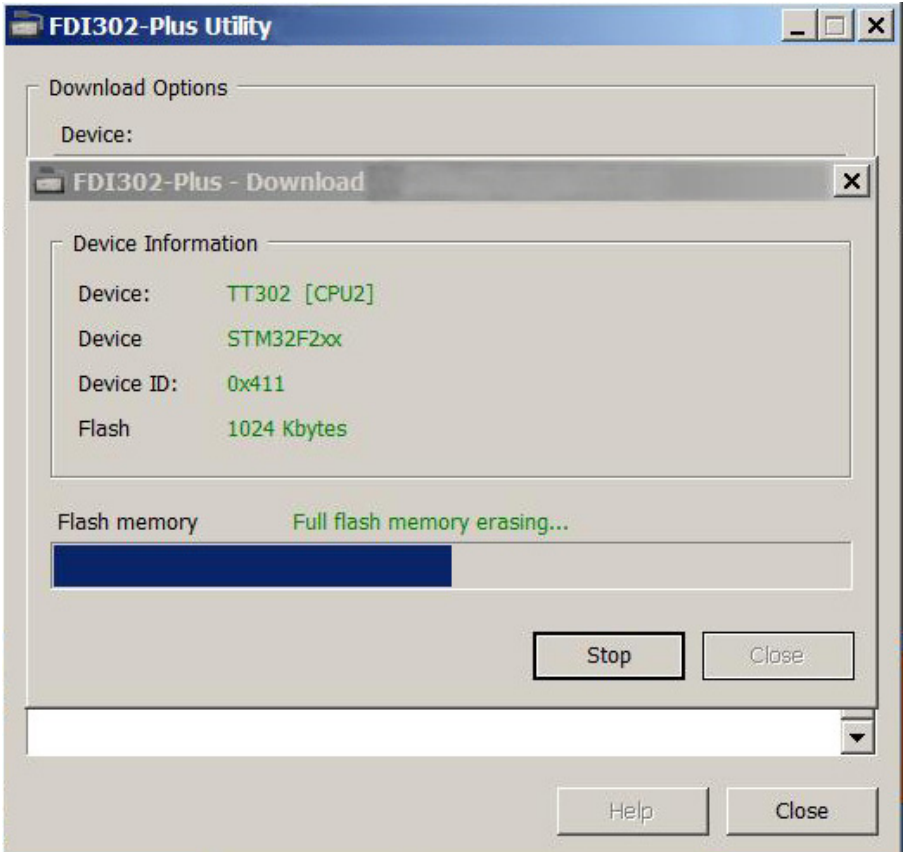

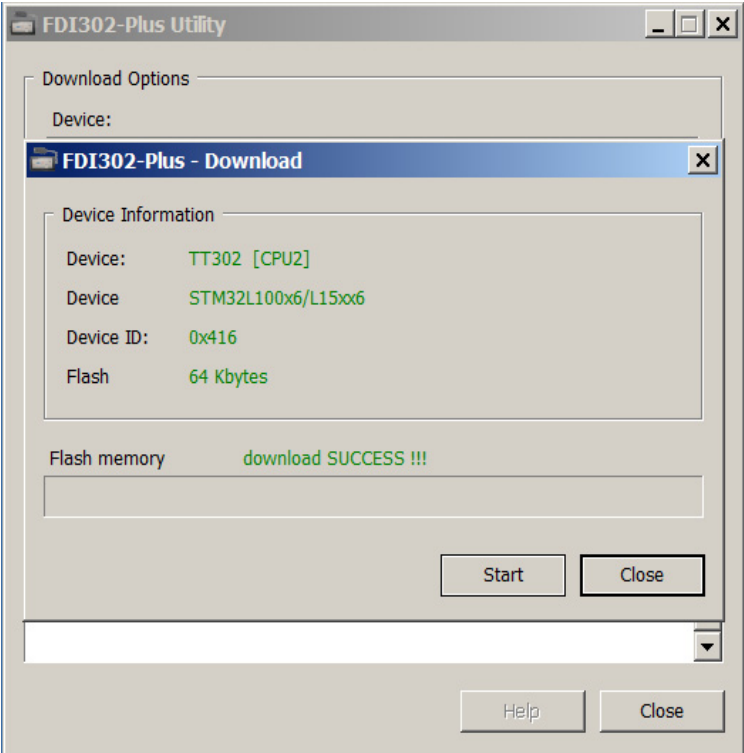

# **LEDs of Diagnostics - LED1 and LED2**

The "**LED1**" and "**LED2**" on FDI302 frontal show the connection status.

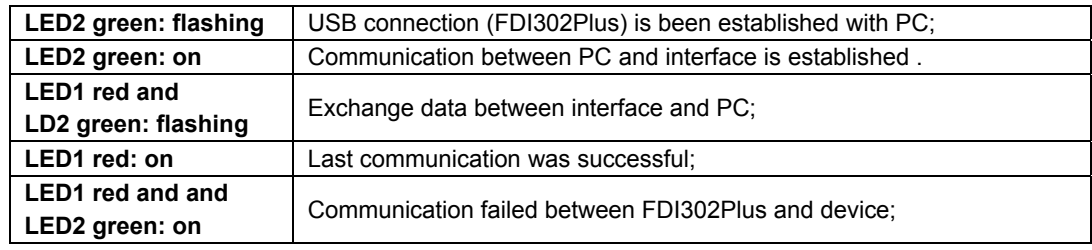

# **Hardware Supported by FDI302Plus**

The list of devices and respective GLLs supported by FDI302Plus.

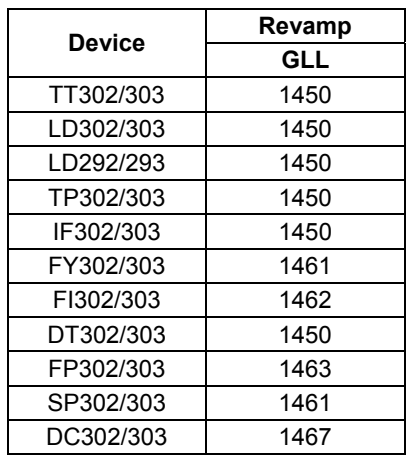